使用 Eshell下載 WinCon OS image (當WinCon 不能開機時)

1. 設定 WinCon 開機時為 "boot me" 模式.

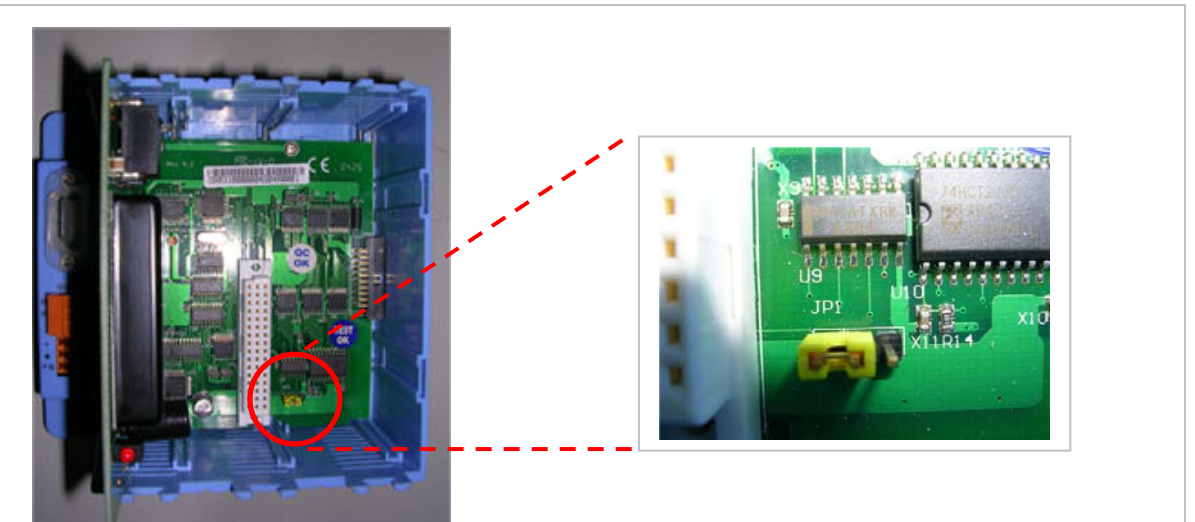

**W-803x** ( 0 槽 3x 底板) : 將 JP1 跳接到左邊.

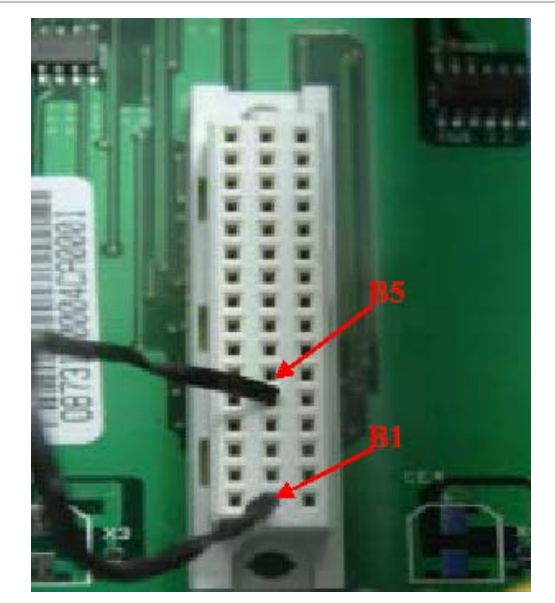

**W-873x** (7 槽 3x 底板): 短接底板上任何一個插槽的 B1-B5 腳位.

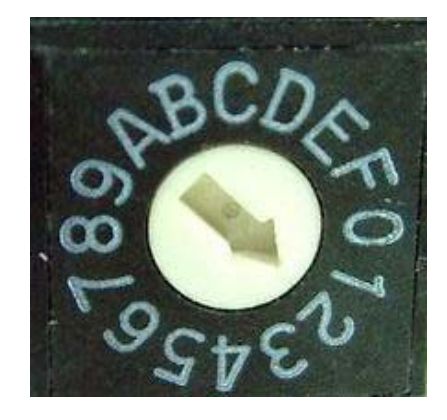

## **W-8x4x**:

旋轉 rotary switch 到 2 的位置.

- 2. W-8x3x : 連到Ethernet 網路 W-8x4x : 將 LAN1 連到Ethernet 網路
- 3. 若有連接 debug port 與PC 的COM port (可以不連接): 將PC COM port 通訊格式設定為 baudrate =  $38400$  bps, data =  $8, N, 1$ , flow control = None.

<sup>\*</sup> W-833x (3槽 3x底板) 不能透過 Ethernet 網路下載OS image, 需換到 0槽或 7槽底板上才能進行網路下載OS image.

## 4. 將 WinCon 開機.

5. 在 PC 端執行 Eshell.exe \*. (PC需與WinCon連到同ㄧ個網域)

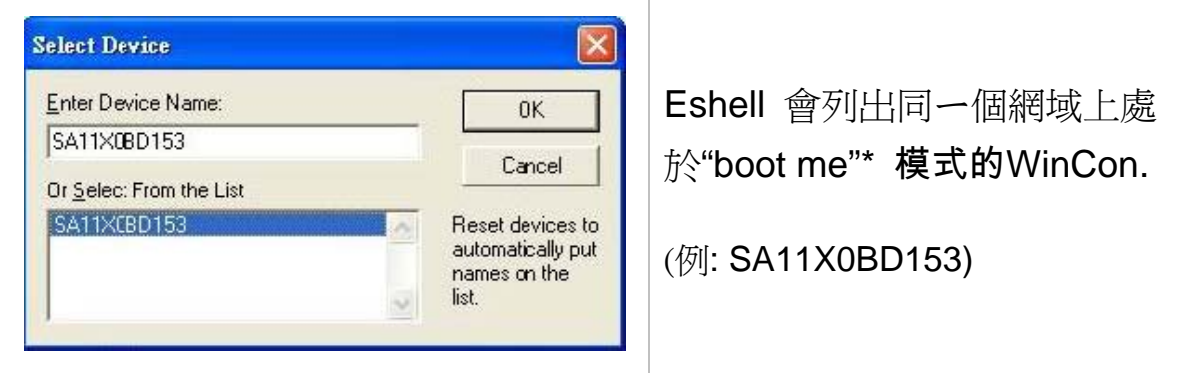

- 6. 點選設備, 按下 "OK"
- 7. 選擇要下載的OS image. (例: nk41\_Wincon8000S\_EN\_Mini.bin)

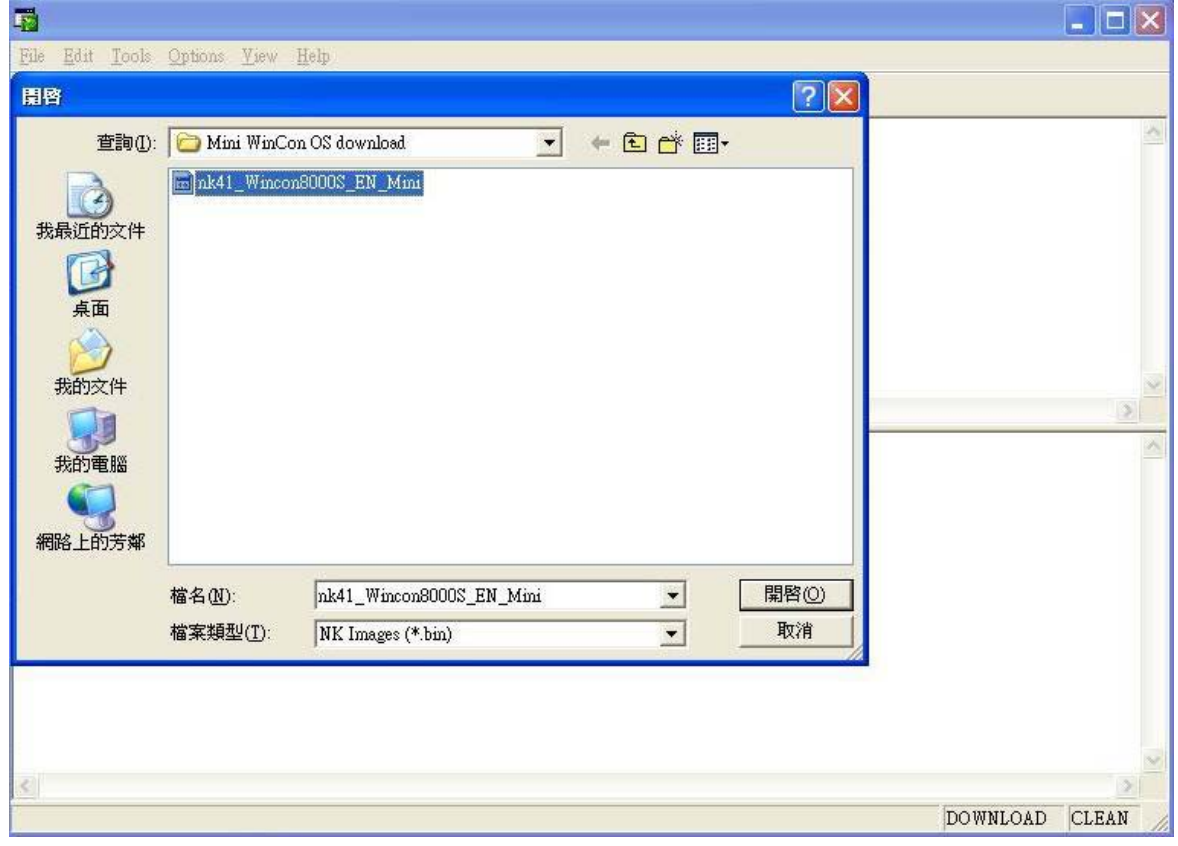

- \*本文件使用 Eshell.exe 版本: 1.0.0.1, 大小: 192,512 bytes, 修改日期為20031223. Eshell.exe 用在 WinCon 已經無法正確開機時, 從Ethernet 網路下載OS image.
- \* " boot me " 模式在 WinCon 開機 90 秒內有效, 若 Eshell 無法找到WinCon, 請 將 WinCon 重啟.

8. 等待 OS 下載完成: W-8x4x約為 5分鐘, W-8x3x約為 30分鐘; 之後 將 WinCon 關機, 移除 "boot me" 狀態設定\*, 再重啟 WinCon. ( 請忽略 **"**Jumping to image on SA11XXXXX…Failed**"** 訊息)

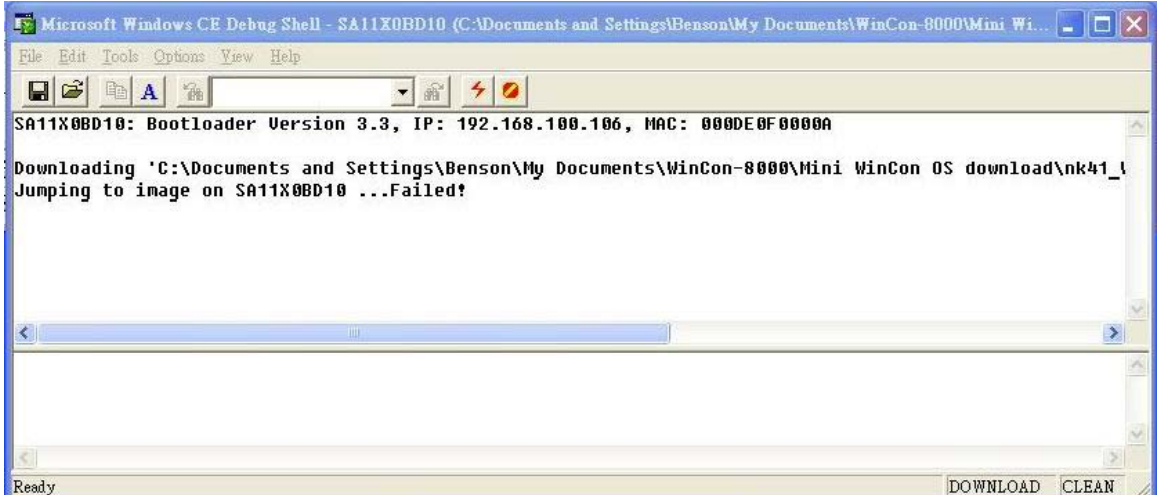

若有連接 WinCon debug port 到PC的COM port, 可使用終端機程式, 等待下載完成, 出現"**Flash download successful!**" 訊息後, 將 WinCon 關機, 移除 "boot me" 狀態設定\*, 再重啟 WinCon.

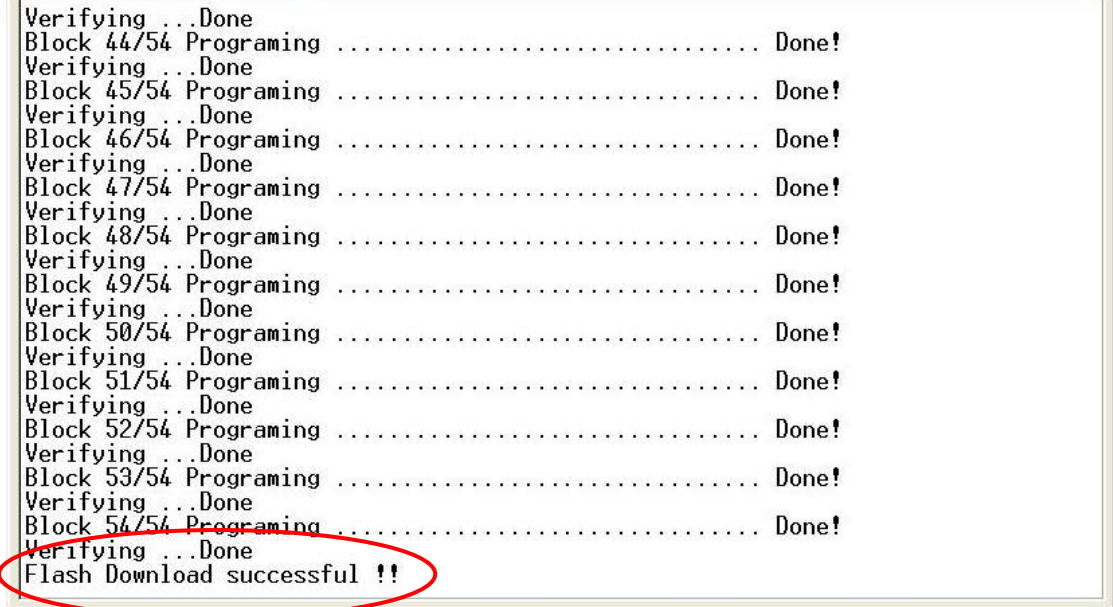

\* 移除 "boot me" 狀態設定: W-803x : 將底板的 JP1 跳接到右邊位置. W-873x : 移除底板插槽上短接 B1 與 B5 的接線 W-8x4x : 將 rotary switch 旋轉回 No.0 位置

 $\overline{a}$ 

附錄 A: debug port 介紹

 WinCon 的 debug port 設計與PC 的COM port 連接, 可用來取得網 路下載OS的進度, 或開機時的其他訊息回報.

 debug port 通訊格式定義為 baudrate = 38400 bps, data = 8,N,1, flow control  $=$  none.

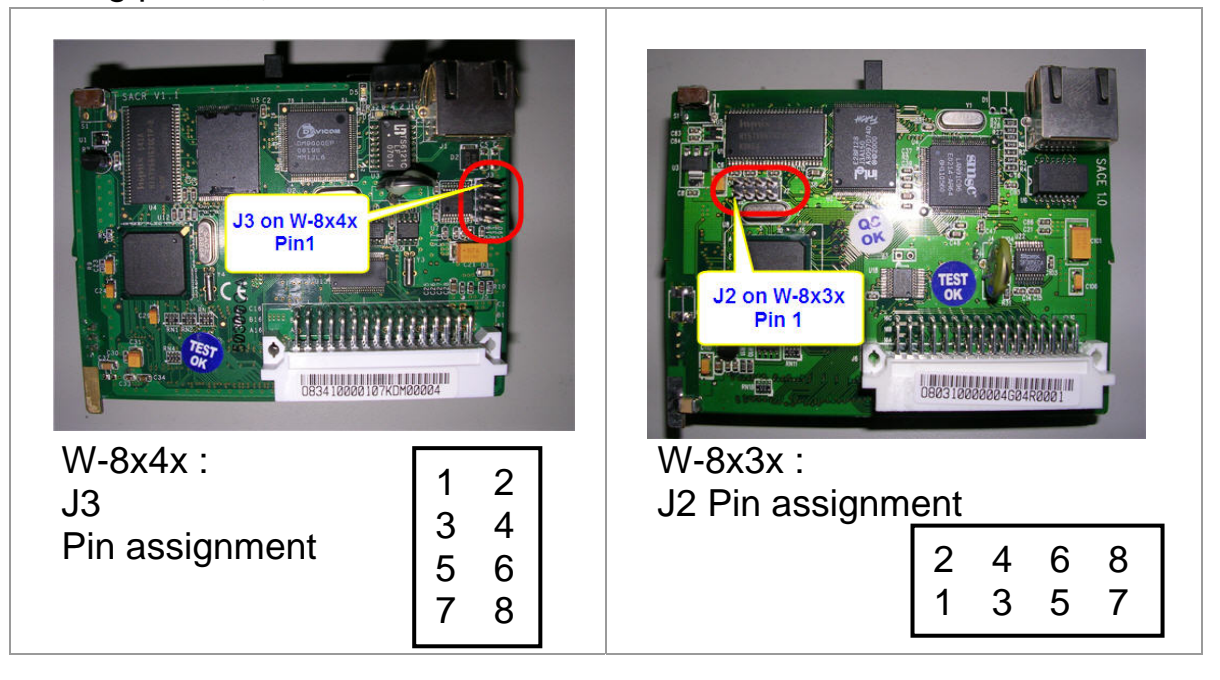

debug port 位置 :

debug port 與 PC COM port 的接線

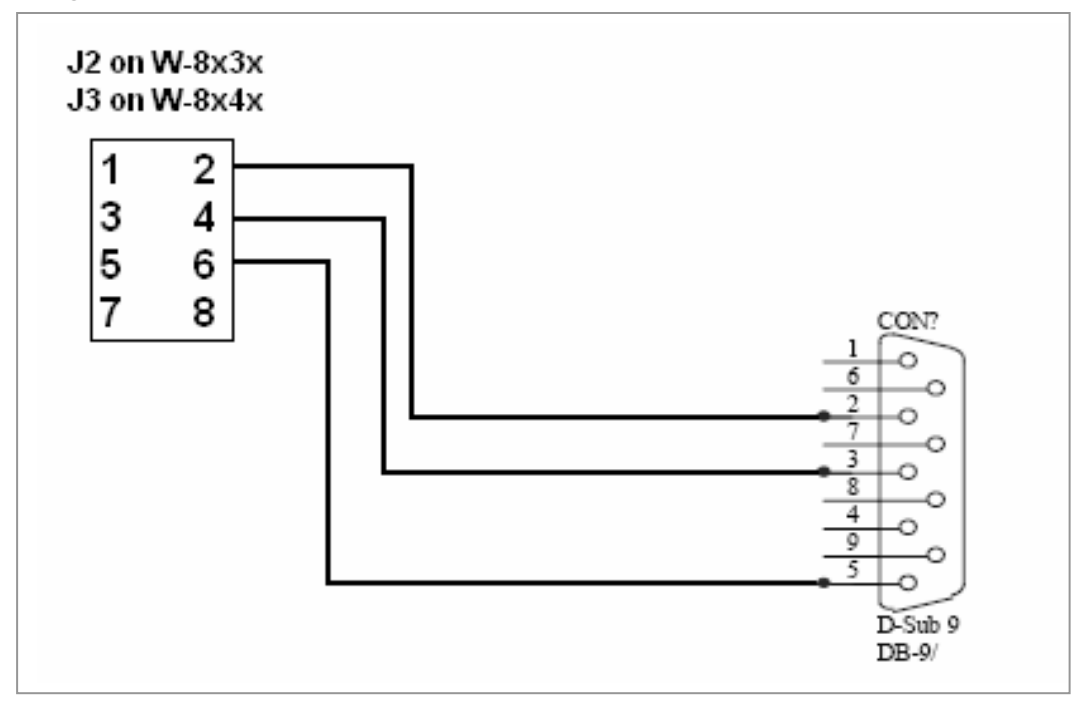

## 附錄 B: 刪除 Eshell 機碼:

- 1. 執行 "regedit"
- 2. 移到 "\ HKEY\_CURRENT\_USER \ Software \ Microsoft \EShell "
- 3. 刪除 Eshell 以及其內的所有資料

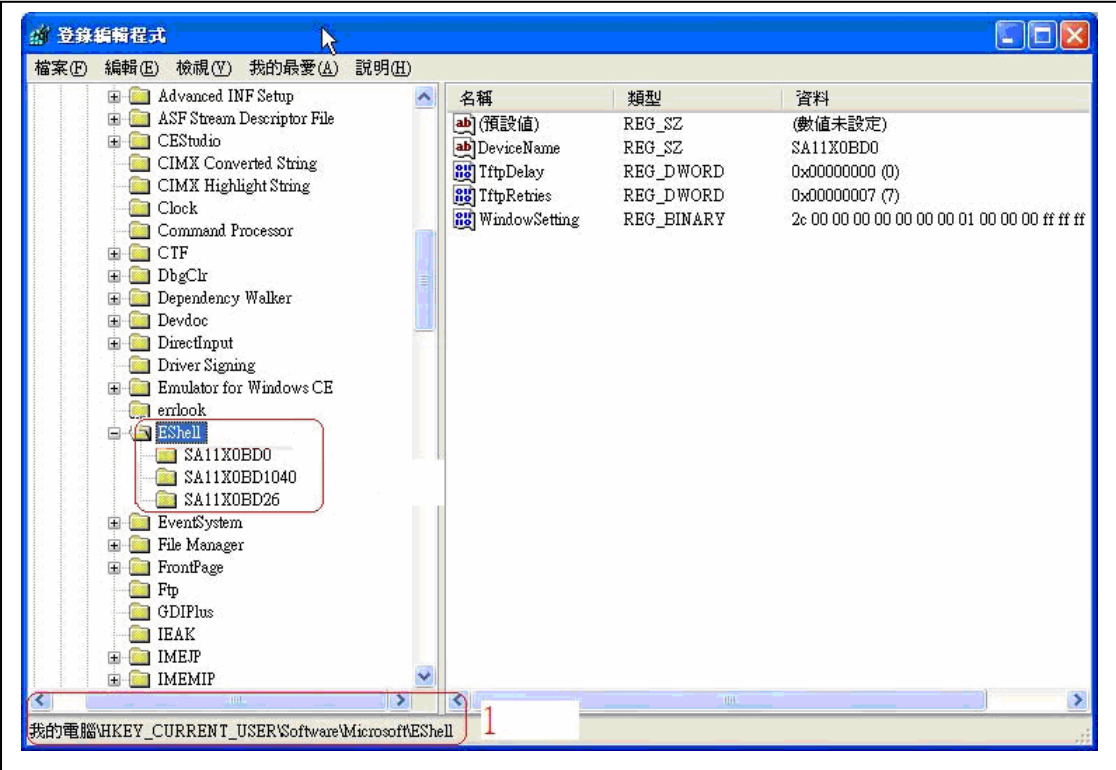